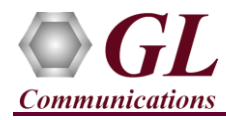

*If this is your First-Time-Use of MAPS™ LTE eGTP (S11 interface) application, then we recommend you follow all the steps explained in MAPS-LTE-eGTP-Quick-Install-Guide to install MAPS™ LTE eGTP application before proceeding with the steps below.*

*To simulate LTE eGTP (S11) Signaling with Mobile Traffic you must install Mobile Traffic Core application (MobileIPCorex64.exe) and corresponding license (ETH101) after completing the installation process follow the below steps* 

#### **Verification**

Functional verification of MAPS-LTEeGTP application requires a system with 2 NIC cards for testing. MAPS-LTEeGTP is configured as **MME (Mobility Management Entity)** on one NIC and as **SGW (Serving Gateway)** on the other.

Note down the IP address of NIC1 and NIC2, in this example the IP addresses used and configured are:

- ➢ NIC1 IP address is 192.xx.xx.124, and configured as SGW
- ➢ NIC2 IP address is 192.xx.xx.122, and configured as MME

\***Note:** In this test scenario, we have configured MAPS™ LTEeGTP as MME generating calls and SGW to receive calls.

### **First MAPS™ LTE eGTP (GUI) – (SGW)**

- Right-click on the **MAPS-LTEeGTP** application using shortcut icon created on the desktop and select **'Run as Administrator'**. This instance of MAPS™ is configured for *Call Reception*
- While invoking the first **MAPS-LTEeGTP** instance, verify the following in the Protocol Selection window -
	- ➢ Protocol Standard is set to **LTE eGTP**
	- ➢ Protocol Version to **RELEASE 9**
	- ➢ Select Node as **Serving Gateway.** Click **Ok**
- By default, **Testbed Setup** window is displayed. Click and select

**TestBedDefault\_S11** and check for the parameter default values as listed below:

- ➢ The **Display Adapter Info** option from the **Help** menu displays all the network adapters available in the system. Choose and set the **Traffic Adapter Index** value displayed against the IP address in use.
- ➢ Set **SGW IP Address** to 192.xx.xx.124 (NIC1 IP address)
- ➢ Set **SGW Port** to 2123
- ➢ Set **MME IP Address** to 192.xx.xx.122 (NIC2 IP address)
- ➢ Set **MME Port** to 2123
- ➢ **Traffic** = **Enable**
- ➢ Click **Save** button and save the changes to the same the **TestBedDefault\_S11** configuration file.

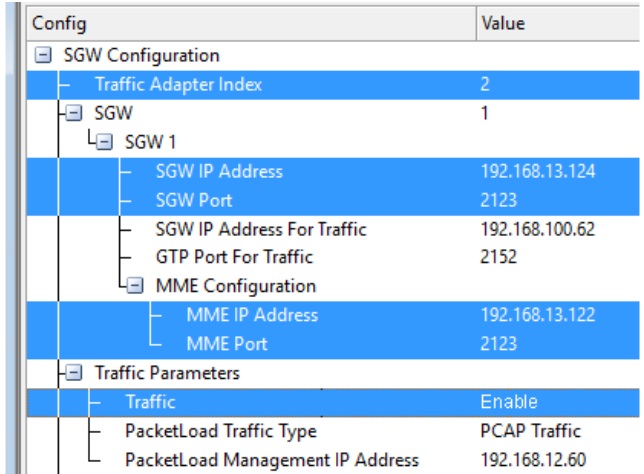

Number Of Devices =  $4$ Number Of Devices = 4<br>Adapter Index = 1<br>MAC Address = 0-7-e9-b5-fe-5<br>Ip Address = 192, 168, 13, 125<br>Ip Address = 192, 168, 13, 130 idapter Index = 0<br>IAC Address = fc-aa-14-92-bd-c6  $\frac{1}{2}$ <br>Ip Address = 192.168.13.122<br>Ip Address = 192.168.13.127 Adapter Index =  $2$ MAC Address = fc-aa-14-92-bd-c8<br>Ip Address = 192.168.13.120 Ip Address = 192.168.13.124 Ip Address = 192.168.13.123<br>Ip Address = 192.168.13.123  $\alpha$ 

**Adapter Information** 

ADAPTER INDEX FOR IP TRANSPORT HANDLER

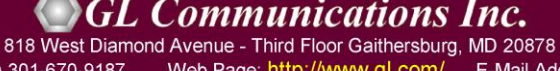

(V) 301-670-4784 (F) 301-670-9187 Web Page: http://www.gl.com/ E-Mail Address: info@gl.com

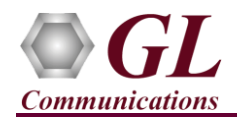

- From main window, select **Editor** → **Profile Editor**. This will invoke Profile Editor window.
- On the Profile Editor window, click on  $\Box$  and select **MS\_S11Profiles.** Click on OK.
- Select **MSS11Profile0001**, scroll-down to **Mobile Traffic Parameters**, and set the **Traffic Type** as **MobileTraffic.** Click on **the same that is not the profile.**

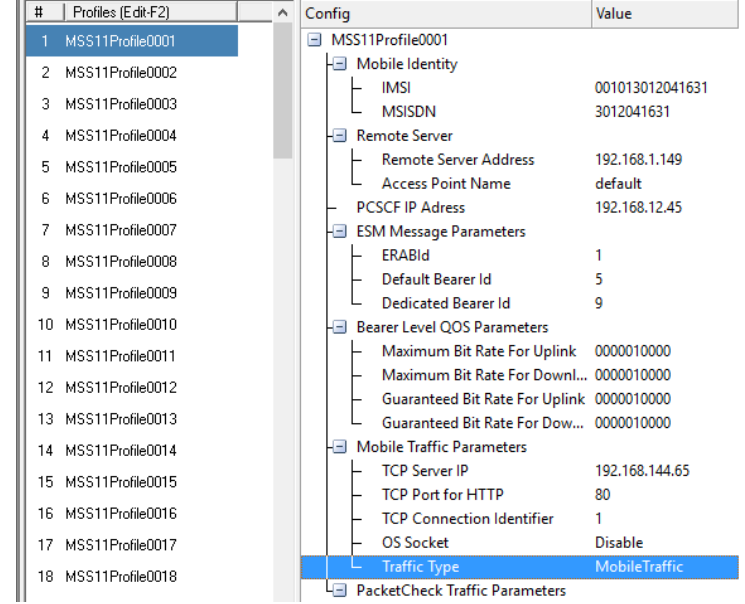

• Start the SGW TestBed Setup, observe that the Basic Server window is automatically invoked and user can see on the task-bar, the configured MAPS™ SGW will connect to the MAPS™ Mobile IP Core server which will be logged into the core server.

**Note:** The user can maximize the Basic Server GUI from the taskbar.

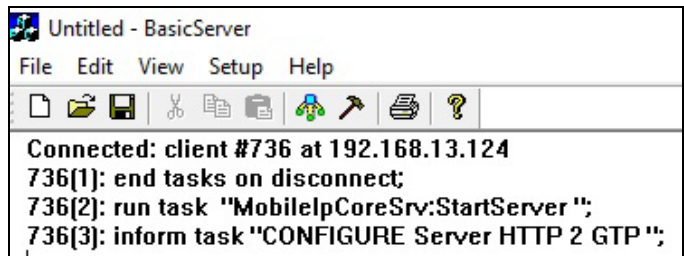

• On the same **MAPS-LTEeGTP** main window, from **Configuration** menu → select **Incoming Call Handler Configuration** and invoke the window. Verify that **S11SessionControl.gls** script is set against **Create Session Request** message. Exit from the window.

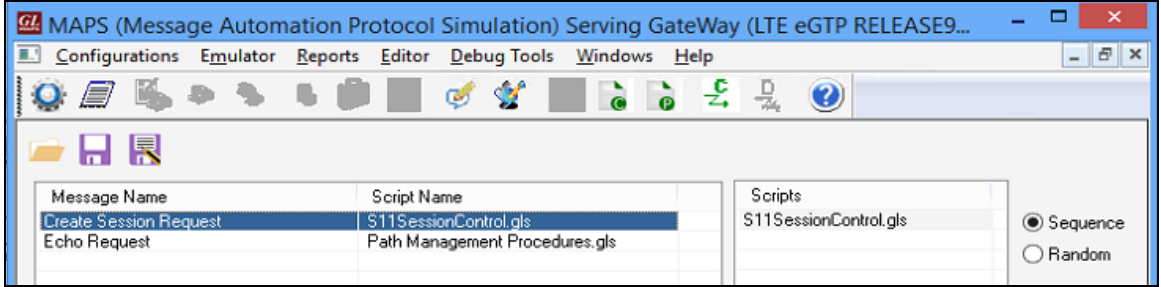

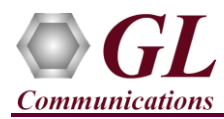

## **Second MAPS™ LTEeGTP (GUI) – (MME)**

- Right-click on the **MAPS-LTEeGTP** application using shortcut icon created on the desktop and select **'Run as Administrator'**. This instance of MAPS™ is configured for *Call Generation.*
- While invoking the second **MAPS-LTEeGTP** instance, verify the following in the Protocol Selection window -
	- ➢ **Protocol Standard** is set to **LTE eGTP**
	- ➢ **Protocol Version** to **RELEASE 9**
	- ➢ Select **Node** as **MME.** Click **Ok**
- By default, **Testbed Setup** window is displayed loaded with **TestBedDefault**  configuration. Verify and validate the following parameter settings:
	- ➢ The **Display Adapter Info** option from the **Help** menu displays all the network adapters available in the system. Choose and set the **Traffic Adapter Index** value displayed against the IP address in use.
	- ➢ Set **MME IP Address** to 192.xx.xx.122 (NIC2 IP address)
	- ➢ Set **MME Port** to 2123
	- ➢ Set **SGW IP Address** to 192.xx.xx.124 (NIC1 IP address)
	- ➢ Set **SGW Port** to 2123
	- ➢ **Traffic** = **Enable**
	- ➢ Click **Save** button and save the changes to the same the **TestBedDefault** file.

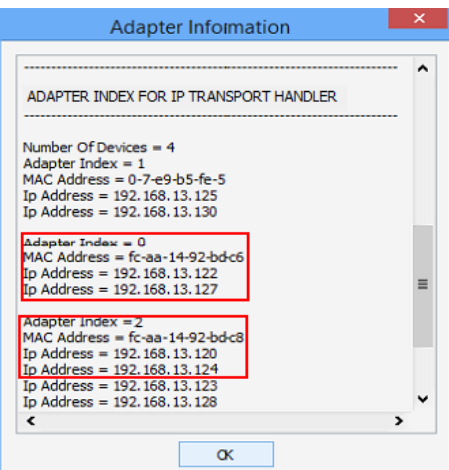

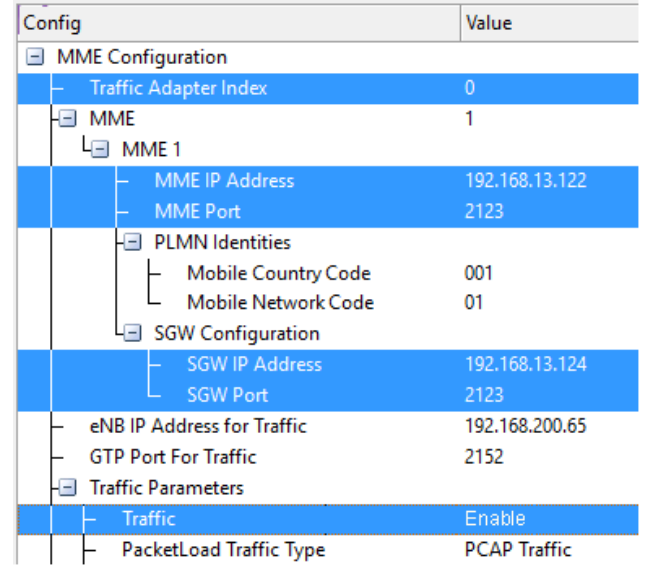

Value

Config

- From main window, select **Editor** → **Profile Editor**. This will invoke Profile Editor window.
- **ESM Message Parameters** MSProfile0001 ERABId On the Profile Editor window, click on and 2 MSProfile0002 Default Bearer Id 5 3 MSProfile0003 select **MS\_Profiles.** Click on OK. **Dedicated Bearer Id** 5 4 MSProfile0004 **Bearer Level OOS Parameters** Maximum Bit Rate For Uplink 0000010000 5 MSProfile0005 Maximum Bit Rate For Downli... 0000010000 • Select **MSProfile0001**, scroll-down to **Mobile**  6 MSProfile0006 Guaranteed Bit Rate For Uplink 0000010000 MSProfile0007 **Traffic Parameters**, and set the **Traffic Type** as  $\overline{7}$ Guaranteed Bit Rate For Dow... 0000010000 QoS Class Identifier 6 8 MSProfile0008 Mobile Traffic Parameters 9 MSProfile0009 **MobileTraffic.** Click on **the same that is not idea** to save the profile. **TCP Server Ip** 192.168.144.65 10 MSProfile0010 **TCP port for HTTP** 80 **Transmission Type** Once 11 MSProfile0011 **Start File Count** 1 12 MSProfile0012 **Traffic File Name** www.etsi.org 13 MSProfile0013 File Count For Concurrent an... 3 **File Playback Count** 14 MSProfile0014 Tx File For Once Transmission... 5 15 MSProfile0015 **OS Socket** Disable 16 MSProfile0016 MobileTraff 17 MSProfile0017 PacketCheck Traffic Parameters

# | Profiles (Edit-F2)

# **GL Communications Inc.**

818 West Diamond Avenue - Third Floor Gaithersburg, MD 20878

(V) 301-670-4784 (F) 301-670-9187 Web Page: http://www.gl.com/ E-Mail Address: info@gl.com

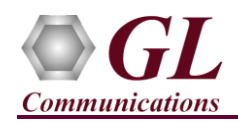

# **MAPS™ LTE eGTP (S11) (PKS142) and Mobile IPCore (ETH101) Quick Verification Guide**

• Start the MME TestBed Setup, observe that the Basic Server window is automatically invoked and user can see on the task-bar,

the configured MAPS™ MME will connect to the MAPS™ Mobile IP Core server which will be logged into the client.

**Note:** The user can maximize the Basic Server GUI from the taskbar.

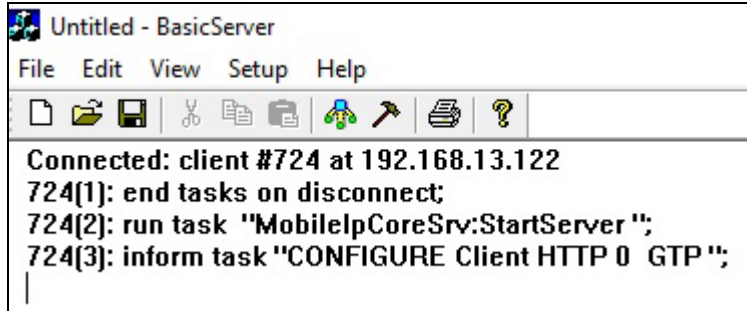

- In the second **MAPS-LTEeGTP** (MME) instance, click the *Call Generation* is icon on main window, and invoke the *Call Generation* window.
	- ➢ By default, you will observe multiple call instances loaded with **S11SessionControl.gls** scripts and **MSProfile00\*\*** profiles. **Note:** If the profile is not loaded, click on the call instance in the Profile column and select the configured **MSProfile0001** profile and set it for the call instance.
	- ➢ Select the call instance loaded with **S11SessionControl.gls** script and **MSProfile0001** profile in the Call Generation window and click  $\frac{\mathsf{Start}}{\mathsf{Start}}$  button to initiate the call generation.
- Wait for the calls to terminate and verify the call flow under the **Message Sequence** tab at both generation and reception end.
- Select any message in the ladder diagram and observe the respective decode message on the right pane for the respective message.

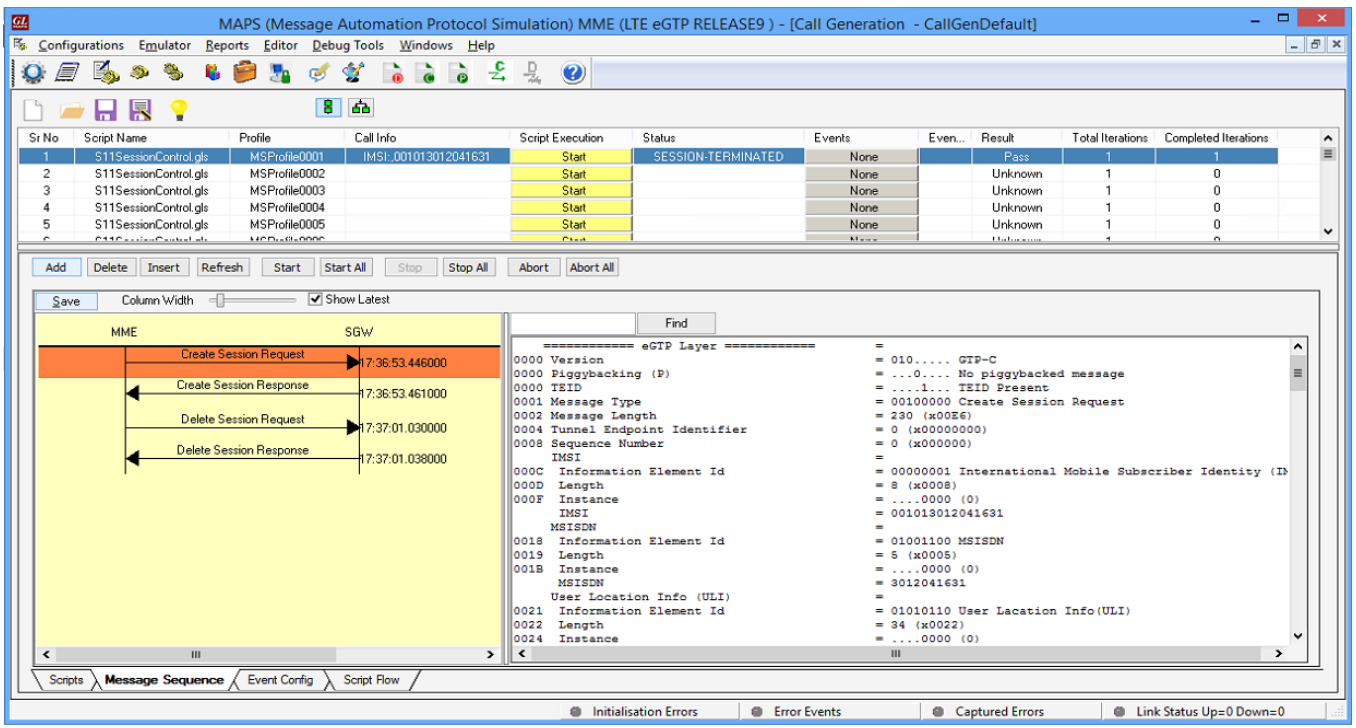

• Return to first instance of **MAPS-LTEeGTP** (SGW), click in and invoke **Call Reception** window, observe that the calls are automatically received running the Rx script**.**

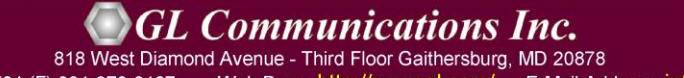

(V) 301-670-4784 (F) 301-670-9187 Web Page: http://www.gl.com/ E-Mail Address: info@gl.com

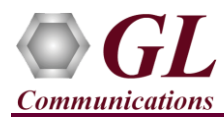

• Observe the traffic log in the client log window.

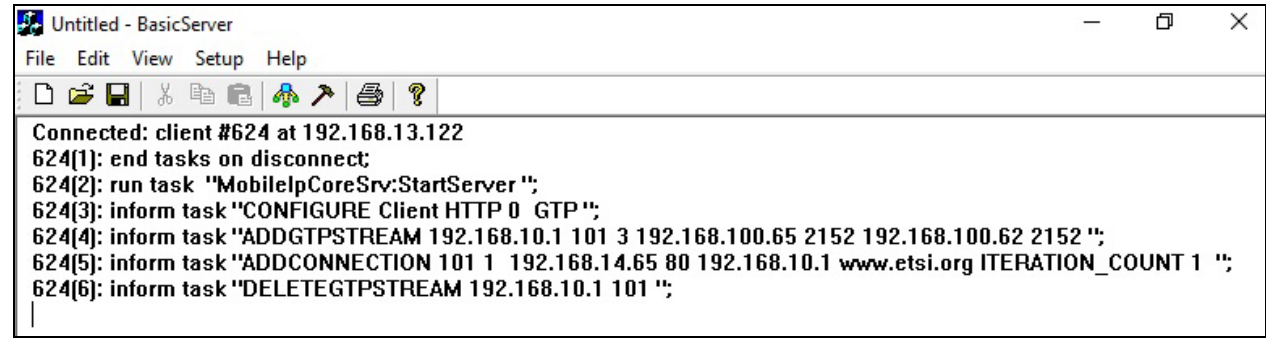

• Observe the traffic log in the server log window.

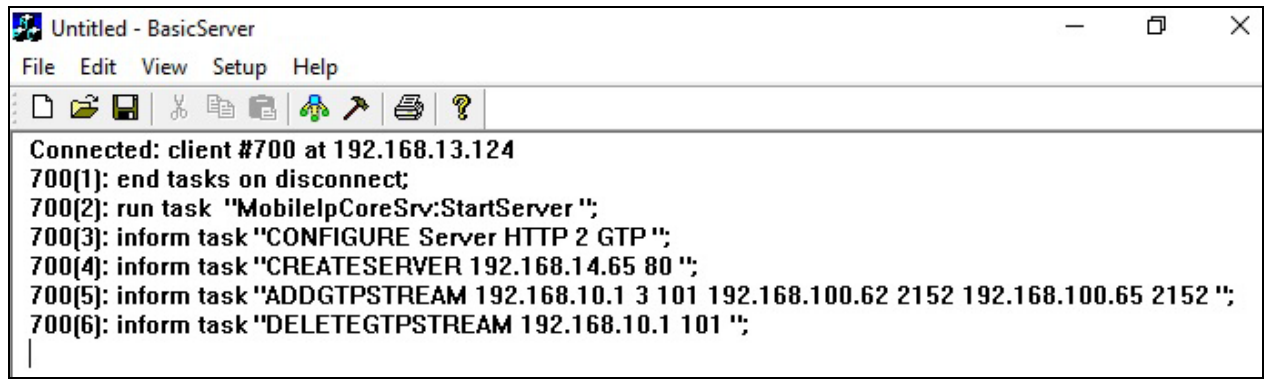

User can also observe the traffic using Wireshark application as shown below.

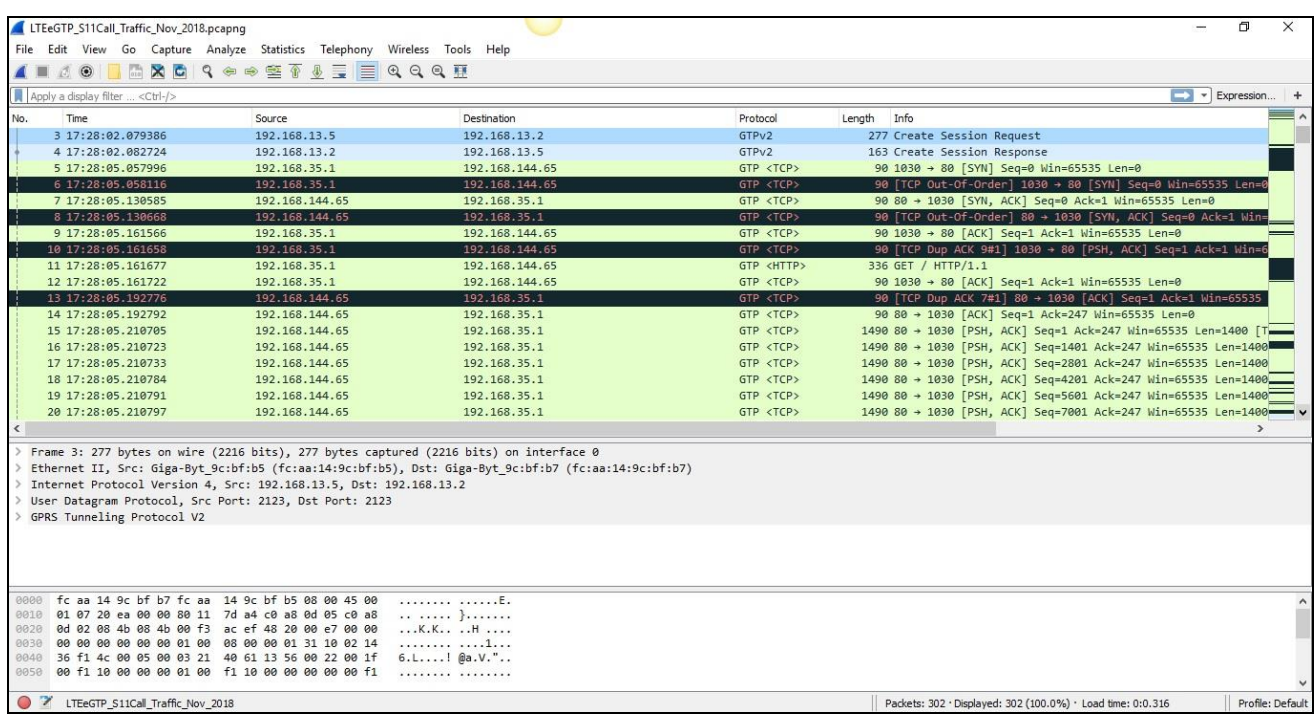

**SCL Communications Inc.** 

818 West Diamond Avenue - Third Floor Gaithersburg, MD 20878

Web Page: http://www.gl.com/ E-Mail Address: info@gl.com (V) 301-670-4784 (F) 301-670-9187